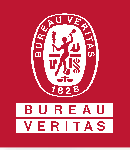

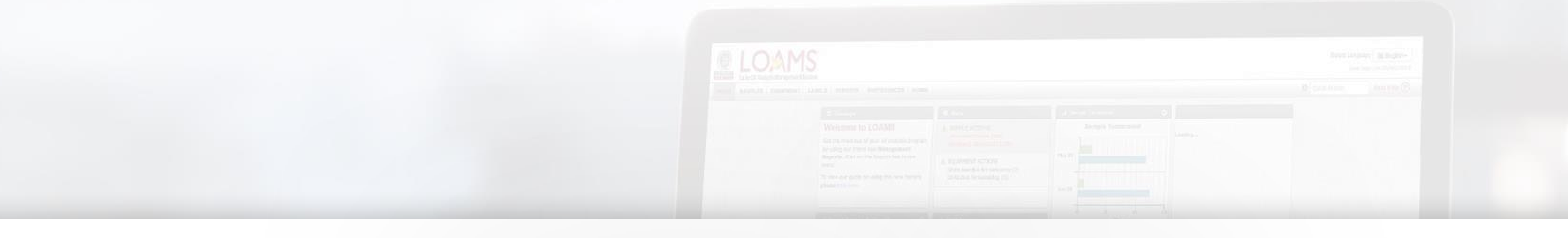

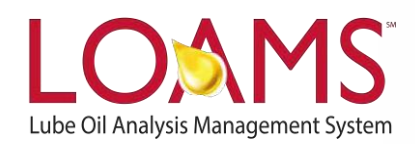

# **Quick Start Guide**

Modifying Industrial Equipment Units

### O Objectives:

- **1** Access the browse tree in the equipment tab
- **2** Learn how to modify industrial equipment units in 5 easy steps
- **3** Learn how to modify components and save modifications

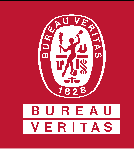

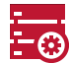

## **Modifying Industrial Equipment**

- The equipment tab allows you to  $\bigcirc$ to quickly access and manage your equipment. In this quick start guide, you'll learn how to easily:
	- Modify industrial equipment units $\checkmark$

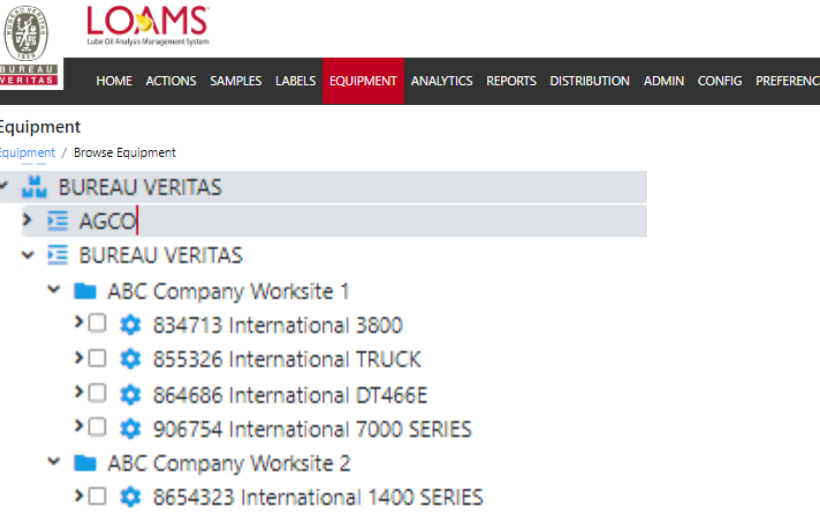

1

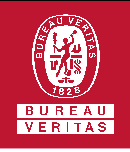

#### **Modifying Industrial Equipment**  $=$   $\odot$

The first step begins by clicking the equipment tab and selecting the browse equipment tab.

2 After clicking the correct worksite folder, find the unit you plan to modify and select the checkbox that corresponds to the unit ID. After selecting the check box, click the modify button. This action will open the modify unit window.

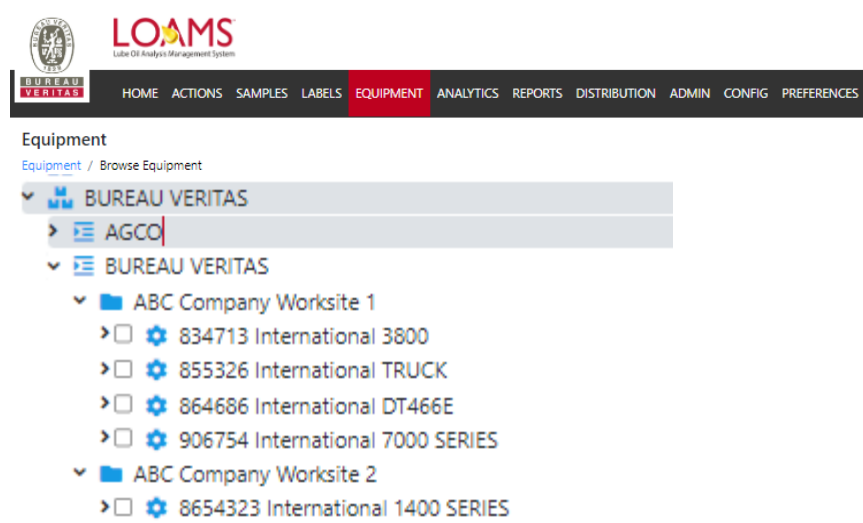

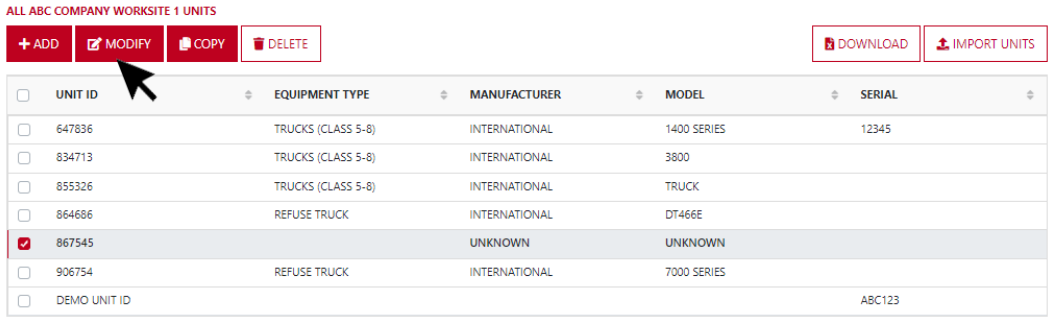

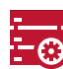

4

## **Modifying Industrial Equipment**

In the modify unit window, you can make changes to the unit ID, serial number, unit of measurement for age age units, and modify components. Components are listed within the graph type column and can be modified by clicking on the specific component you plan to modify. This action will expand the modify unit options.

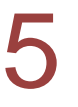

After expanding the modify units, you now have access to edit more details related to a specific component. Click done and then click the save and close button to save your changes. You have successfully modified your industrial equipment.

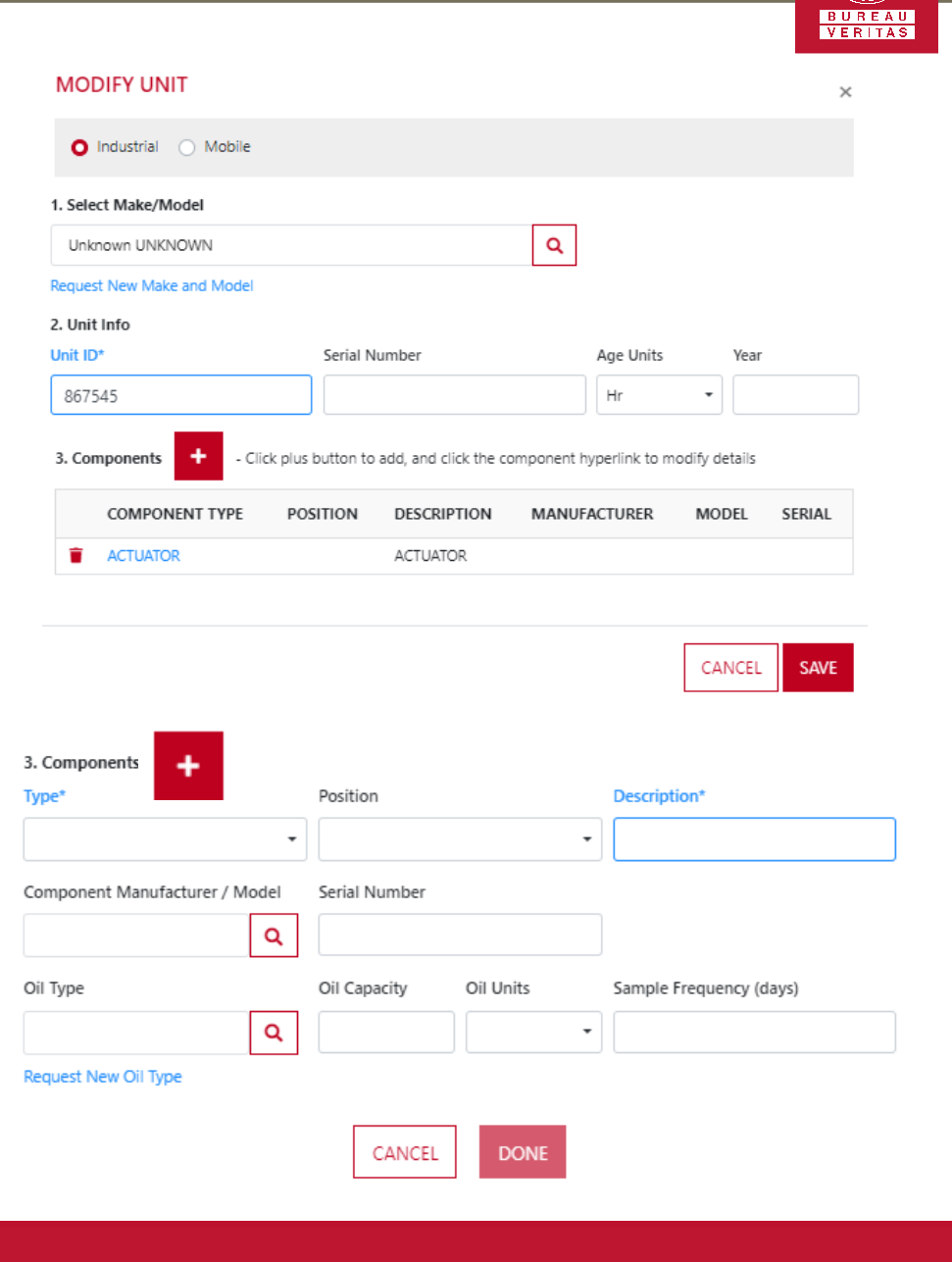

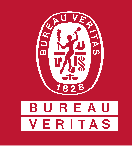

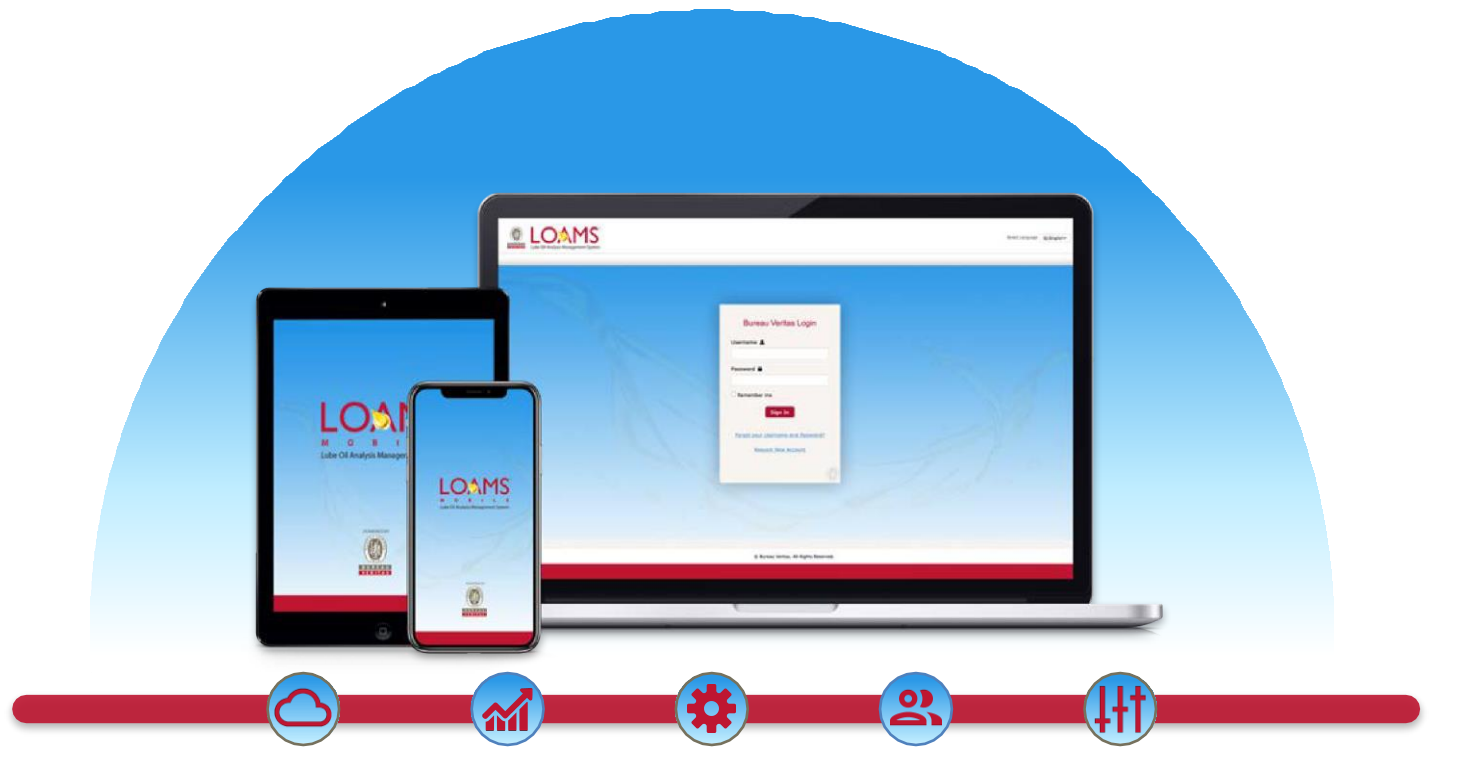

LOAMS — The Lube Oil Analysis Management System — by Bureau Veritas gives you access to real-time oil analysis data from your computer, tablet or mobile device. LOAMS is:

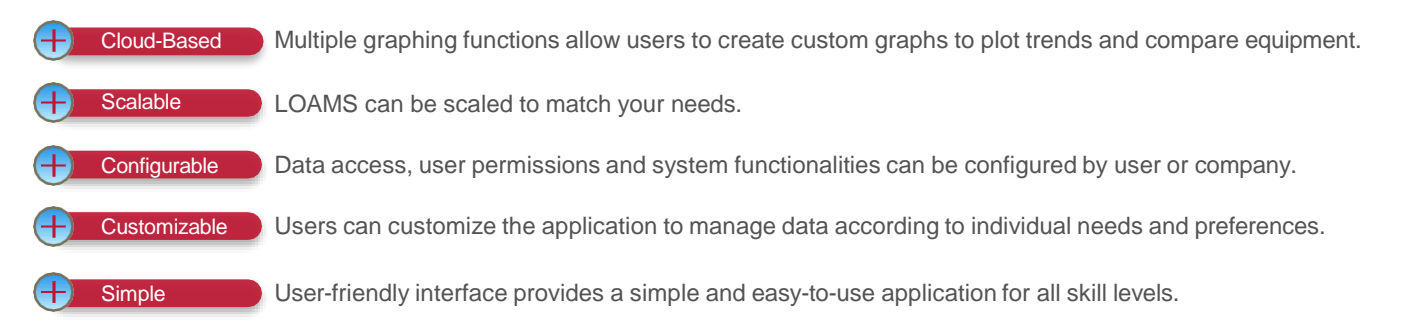

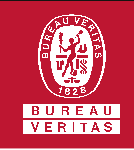

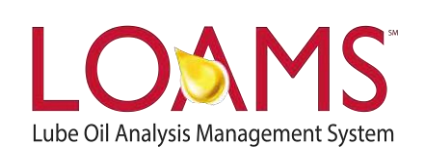

## **LOAMS SUPPORT DESK**

**Phone:** 1.800.655.4473 **Email:** [LOAMS@us.bureauveritas.com](mailto:LOAMS@us.bureauveritas.com)

LOAMS Platform | LOAMS Resource Center

Download the LOAMS Mobile App today:App Store Google Play